### **How do I apply for a Grad PLUS Loan?**

A Grad PLUS Loan is a loan from the federal government to graduate students. Grad PLUS loans are credit based using the borrower's financial information to determine if the loan will be approved. Students who are not approved for the Grad PLUS Loan may appeal the credit decision or apply with a co-signer (also called an endorser).

## **To be eligible to apply for a Grad PLUS Loan an individual must be:**

- A degree seeking Graduate, Law, or Doctoral student enrolled at least half-time.
- A student must also have a FAFSA on file for the financial aid year. Ex: for Spring 24 a 2023-2024 FAFSA must be filed.

## **The following individuals are not eligible to apply for a Grad PLUS Loan:**

- An Undergraduate Student
- A Student-at-Large
- A Post-Baccalaureate Student
- A Visiting Student
- A student enrolled less than half-time
- A Parent of the student

To apply for a Grad PLUS loan the Student borrower must go to [studentaid.gov](https://studentaid.gov/) and "Log In" using their FSA ID and password.

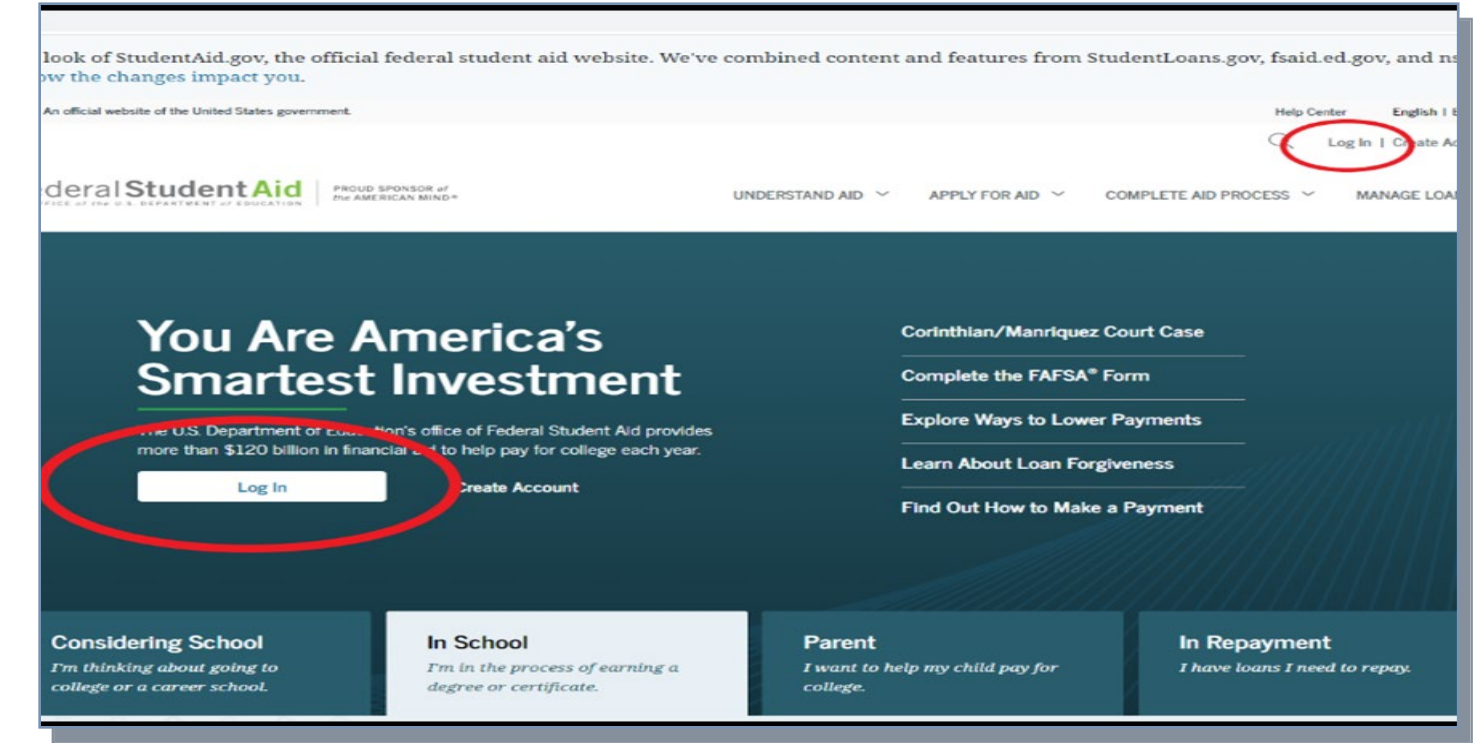

Move your mouse to the top of the page and hover over the "Loans and Grants" dropdown. Click on the link that says: "PLUS Loans: Grad Plus and Parent PLUS" when it appears.

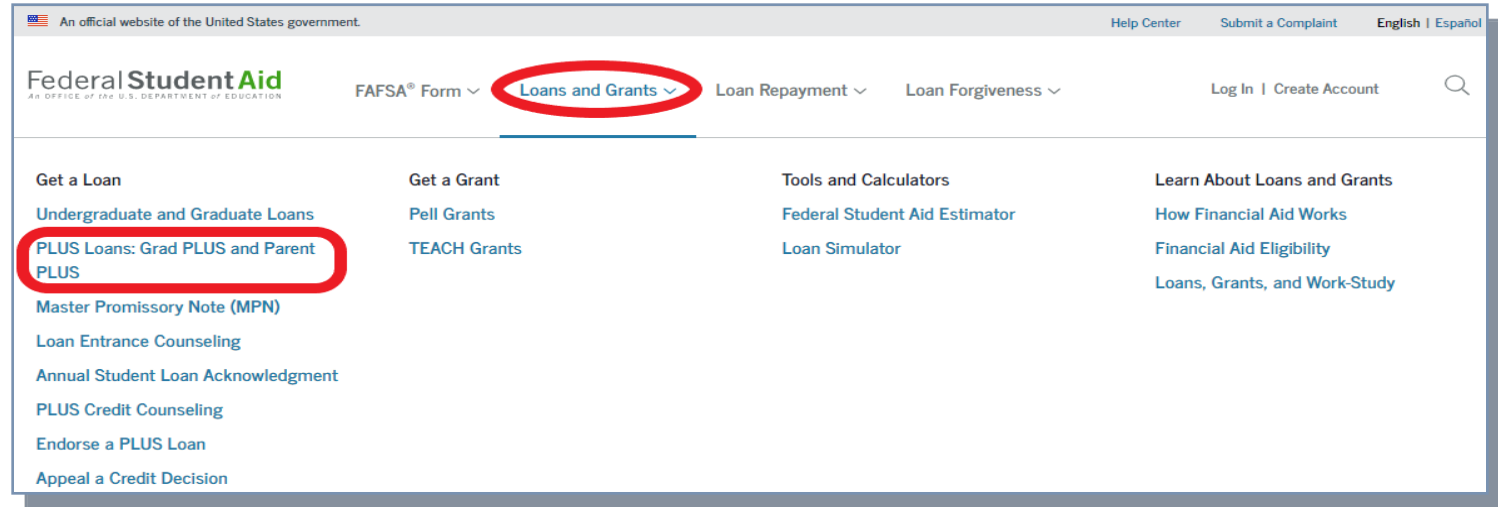

Click the "Learn More" button under Select a borrower type.

### I am a Graduate or Professional Student

Direct PLUS Loan Application for Graduate or Professional Students

The PLUS Loan Application allows you to:

- request a Direct PLUS Loan;
- change the amount of a Direct PLUS Loan you previously requested;
- authorize how the school may use your Direct PLUS Loan funds to pay for educational expenses.

#### Click the "Start" button under Apply for a Plus Loan.

#### I am a Graduate or Professional Student

William D. Ford Federal Direct Loan Program: Direct PLUS Loan Application

Use this application to

- request a Direct PLUS Loan;
- change the amount of a Direct PLUS Loan you previously requested; and
- authorize how the school may use your Direct PLUS Loan funds to pay for educational expenses.

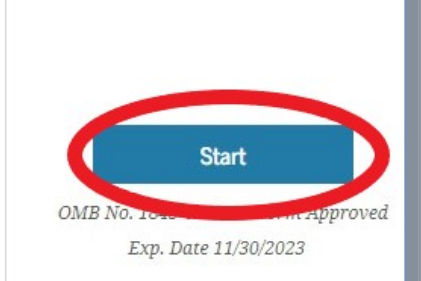

**Learn More** 

Preview a read-only version

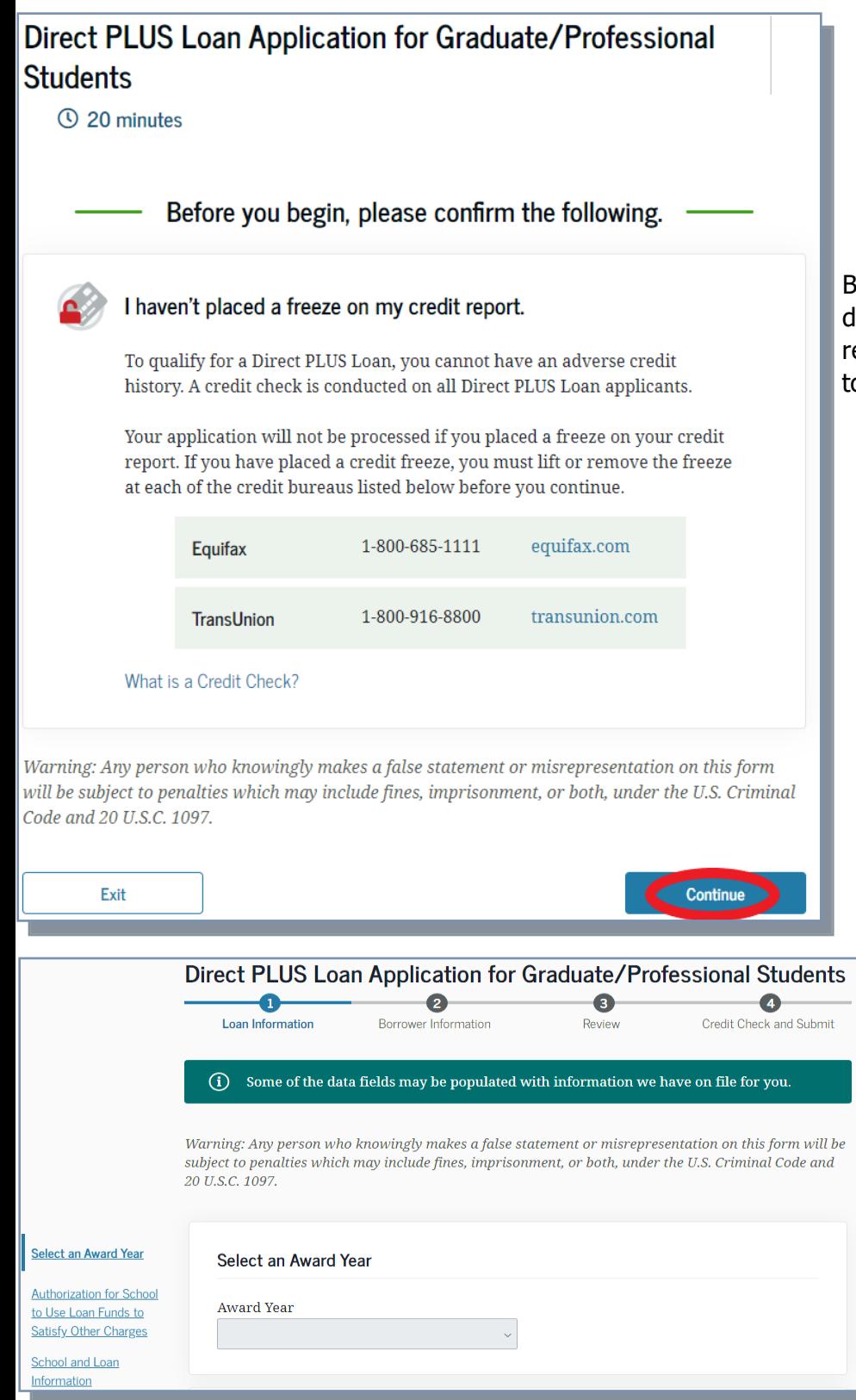

Before starting, make sure that you do **not** have a freeze on your credit report. Click the "Continue" button to proceed with the application.

> Select the award year that you will be attending. For example, if you are starting in the Fall of 2023, Spring of 2024, or Summer of 2024, the award year will be 2023-2024.

Check the box if you want to authorize the loan to pay for additional charges.

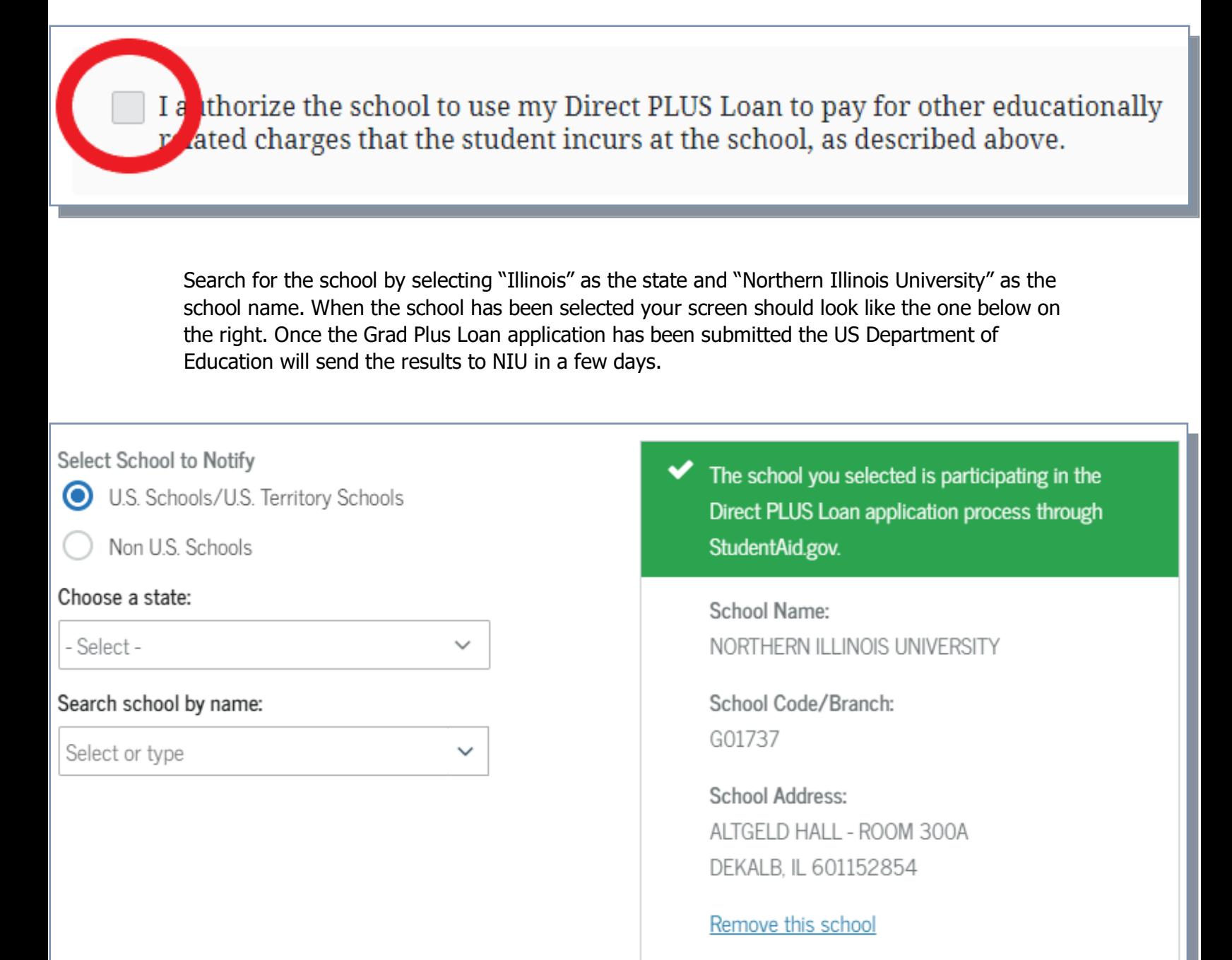

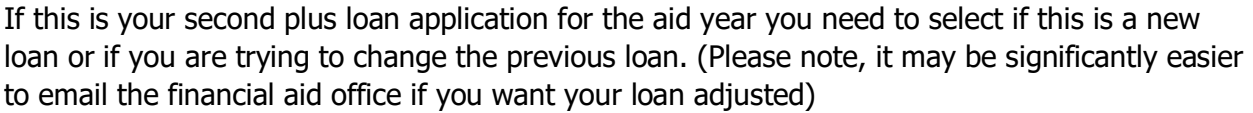

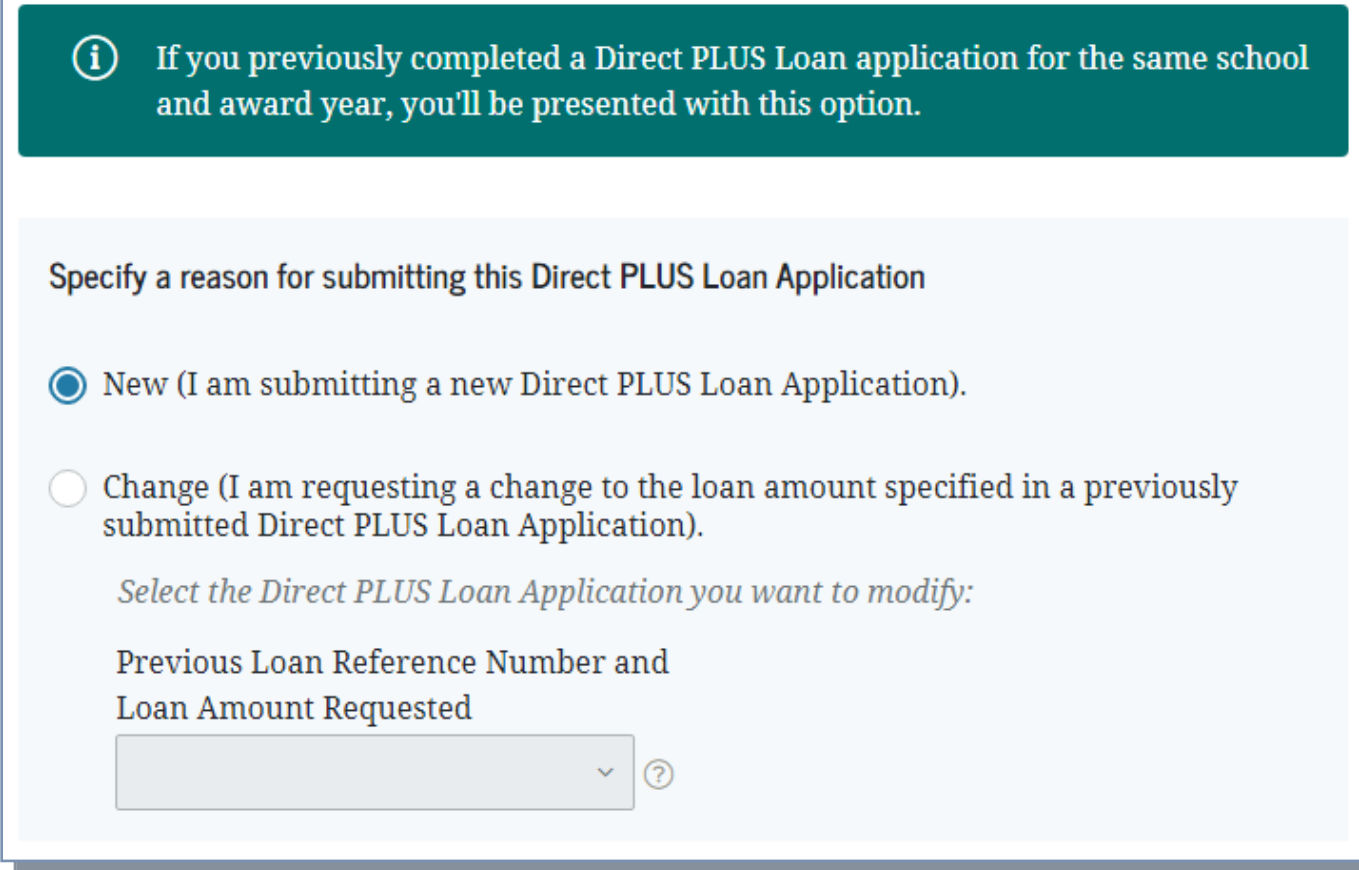

Select the "Loan Amount Requested" as either:

- "I want to borrow the maximum Direct PLUS for which I am eligible, as determined by the school."
- "I would like to specify a loan amount" then type in the loan amount you want. (You can contact the financial aid office for a recommended amount based on your other aid and charges.)

Note: An amount must be specified, or the application process will be delayed while the school requests this information.

"I do not know the amount I want to borrow. I will contact the school."

Note: If you choose this option, it is important you contact the school or the application process will be delayed while the school requests the information.

### Loan Information

#### **Loan Amount Requested**

For each academic year, you may borrow up to - but not more than - the school's cost of attendance, minus the amount of other financial assistance that the student receives. The school determines the cost of attendance based on federal guidelines. It is important not to borrow more than you can afford to repay, even if you are eligible to borrow more.

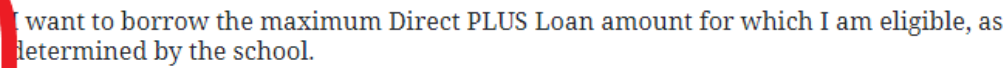

would like to specify a loan amount.

don't know the amount I want to borrow. I will contact the school.

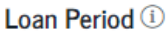

Specify the loan period for which you are requesting a Direct PLUS Loan:

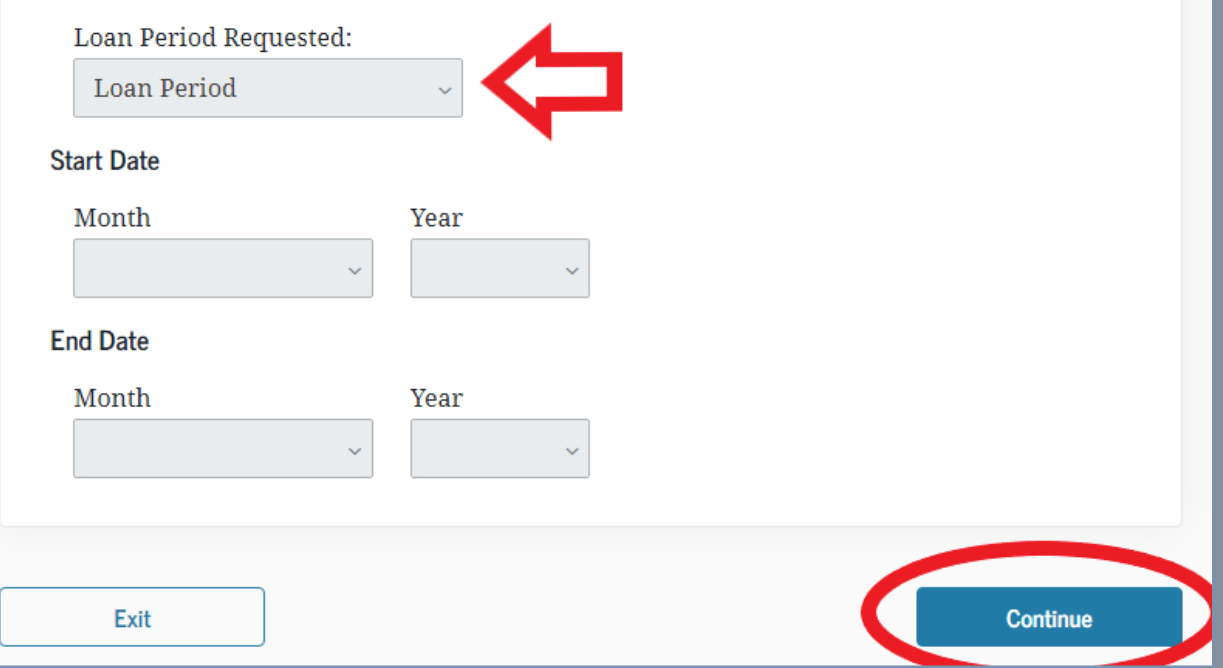

Select the Loan Period from the drop-down list:

- For most borrowers we recommend choosing a full year loan if the student will be enrolled in both the Fall and Spring semesters.
- If you are graduating in Fall 2023 or you only want a Fall semester loan select Fall only.
- If you are starting in the Spring 2024 or you only want a Spring semester loan select Spring only.

Note: Contact the Student Financial Aid Office if you are unsure when you will be attending.

Click "Continue" at the bottom to move on to the next step.

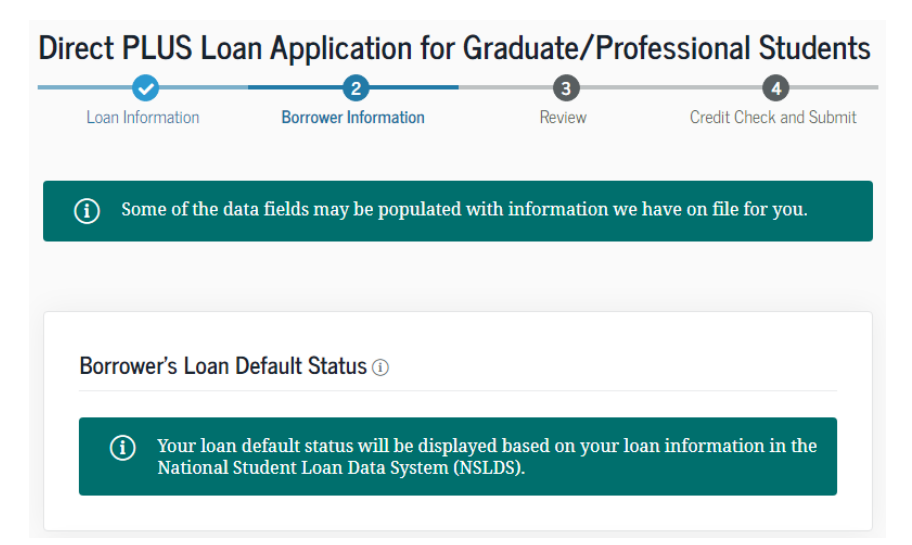

Enter your information into the Borrower section. Some of the data fields may be populated with information that is already on file for you. Verify the information is correct before moving on.

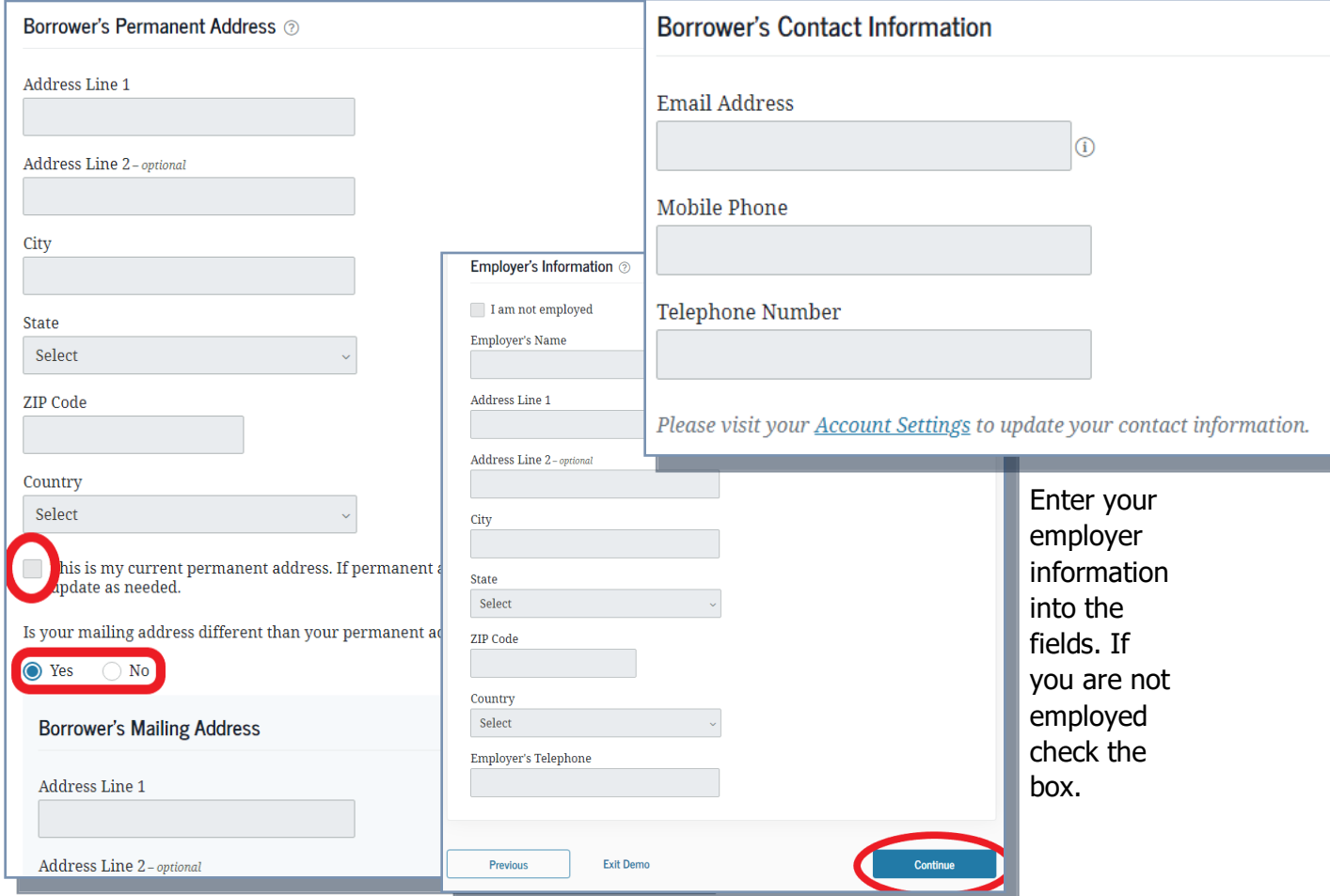

Click "Continue" at the bottom to move on to the next step.

Review the information and update if necessary, then click "Continue."

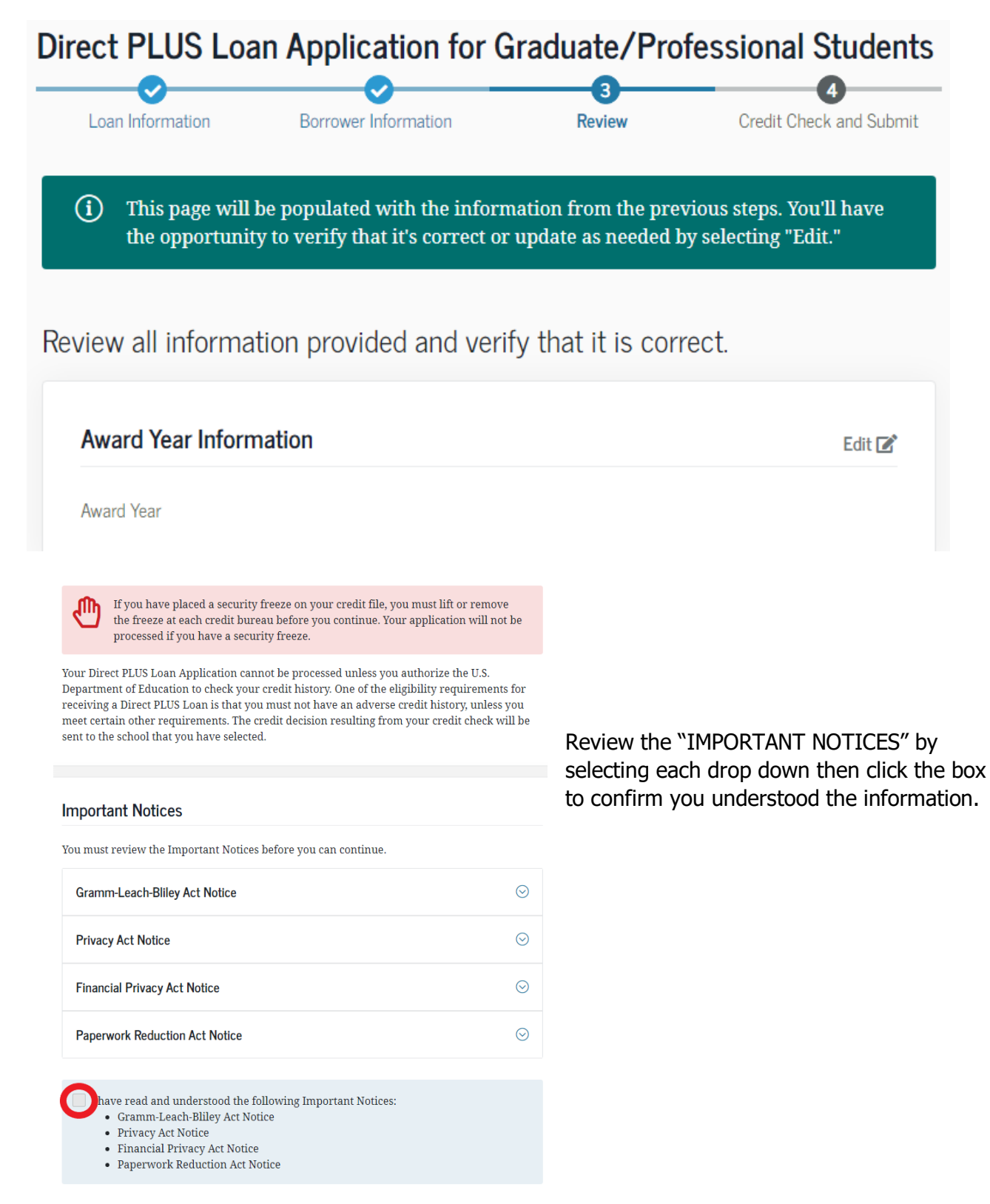

Certify the accuracy of the information on the application by checking the first box. Authorize the Department of Education to check the credit of the borrower by checking the second box.

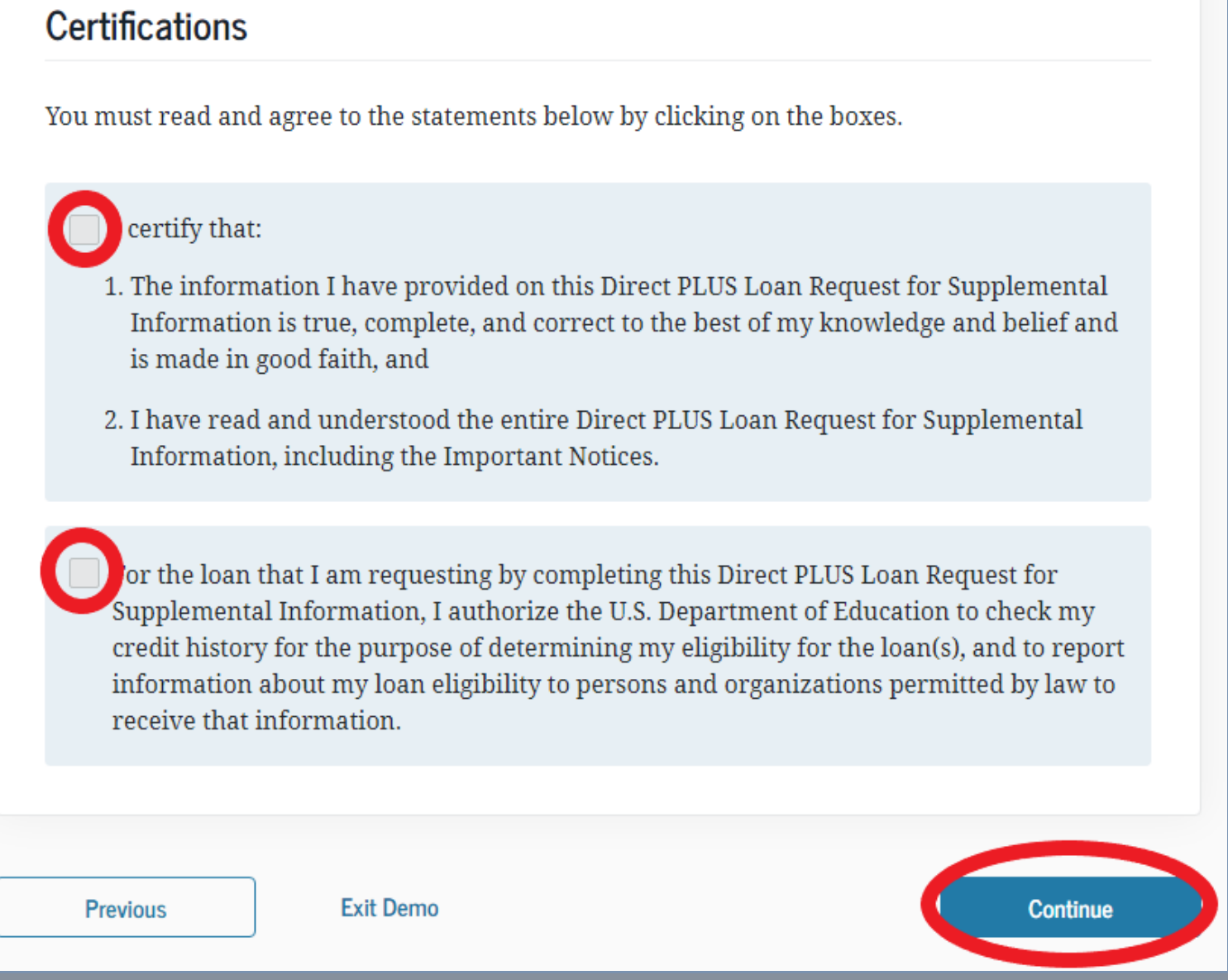

Upon selecting "Continue" the results of the PLUS application will be displayed.

Loan funds are disbursed to the Bursar account after the add/drop period is closed. If the Federal Direct Grad PLUS disbursement generates a refund after University charges are paid, the refunded amount will be mailed to you.

You have the option of signing up for direct deposit. Direct Deposit offers a timely, reliable, and safe way to deliver your refund to your checking or savings account. For more information on refunds, please see the **Bursar Office Website.** 

## **What happens if the Grad PLUS Loan is denied?**

If the Grad PLUS Loan is denied, there are two options available if you still want to get the loan:

• Apply with an endorser—allows the borrower to reapply with a co-signer. An endorser is someone who agrees to repay the Grad PLUS Loan if the borrower becomes delinquent in making payments or defaults on the loan.

The endorser will need to go to [studentaid.gov](https://studentaid.gov/app/launchEndorserAddendum.action) and know the student's name and the Endorser Code.

• Appeal the credit decision—allows the borrower to provide documentation to the Department of Education to prove extenuating circumstances that may override the initial credit decision. More information on the appeal process can be found at [studentaid.gov](https://studentaid.gov/app/demoAppealCreditDecision.action)

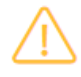

Based on the results of the credit check, we are unable to approve your request for a Direct PLUS Loan.

You may still be eligible to receive a Direct PLUS Loan.

To become eligible, you must:

- Obtain an endorser and complete PLUS Credit Counseling **OR**
- Document extenuating circumstances to the satisfaction of the U.S. Department of Education and complete PLUS Credit Counseling.

All other eligibility requirements must also be met before your loan can be awarded and your school will tell you what loans, if any, you are eligible to receive.

# How would you like to proceed?

Indicate how you want to proceed by checking the appropriate box below and then clicking "Submit". Your response will be reported to the school that you selected when completing the Direct PLUS Loan Request Application.

want to obtain an endorser. (i)

want to provide documentation of extenuating circumstances.

do not want to pursue a Direct PLUS Loan at this time.

Undecided.

**Continue** 

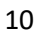